# FORM BASICS (CLASSIC)

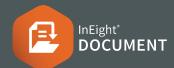

#### INITIATING A FORM

1. Click **New**, then Form and choose Form type.

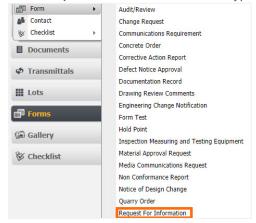

- 2. Type name(s) into For Action and For Info recipient field(s) or Select Reviewers
- 3. Enter subject and message details.
- Complete all other required fields such as Discipline/Location/Area (marked with \*)
- 5. Select Attach Files to include a local file.
- Click Save.
- Click Complete Action and choose the appropriate next action if required (e.g. Send for Response).

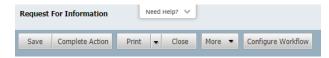

#### UPDATING A FORM

- 1. Select the Forms module.
- 2. Double click to open appropriate Form.
- Enter the appropriate message and any other information in the enabled section(s).
- 4. Click Complete Action once finished.

### CLOSING OUT A FORM

- 1. Select the Forms module.
- 2. Double click to open appropriate Form.
- 3. Review the updated Form.
- If complete, select Complete Action then select Closed-Out as the next Action.

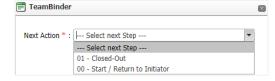

## EXPORTING A FORM REGISTER

 Select the Forms in the register you want to include, then click Export>Export Form Data>Selected Items.

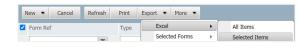

2. This will export the register to Excel.

### CHECK REVIEW DETAILS AND HISTORY

- 1. Select the Forms module.
- 2. Double click to open appropriate Form.
- 3. Select **Review Status** tab to see Review details.

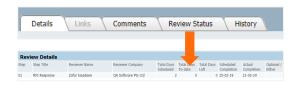

**4.** Select the **History** tab to review all actions associated with the Form by user.

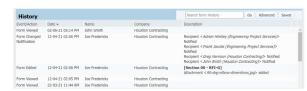

### EXPORTING A FORM TO PDF

From the Form, select the **More** button then **Export Form Data.** 

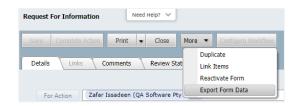